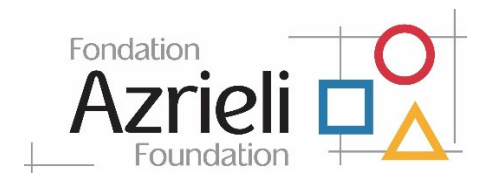

# **Managing your active grants in the Fluxx Grantee Portal**

You will be able to manage your active grants from the Azrieli Foundation Fluxx Grantee Portal.

Once your grant request is approved, it will be moved to the **"Grants"** section under *"Active"* with status *"Grant Approved"***.**

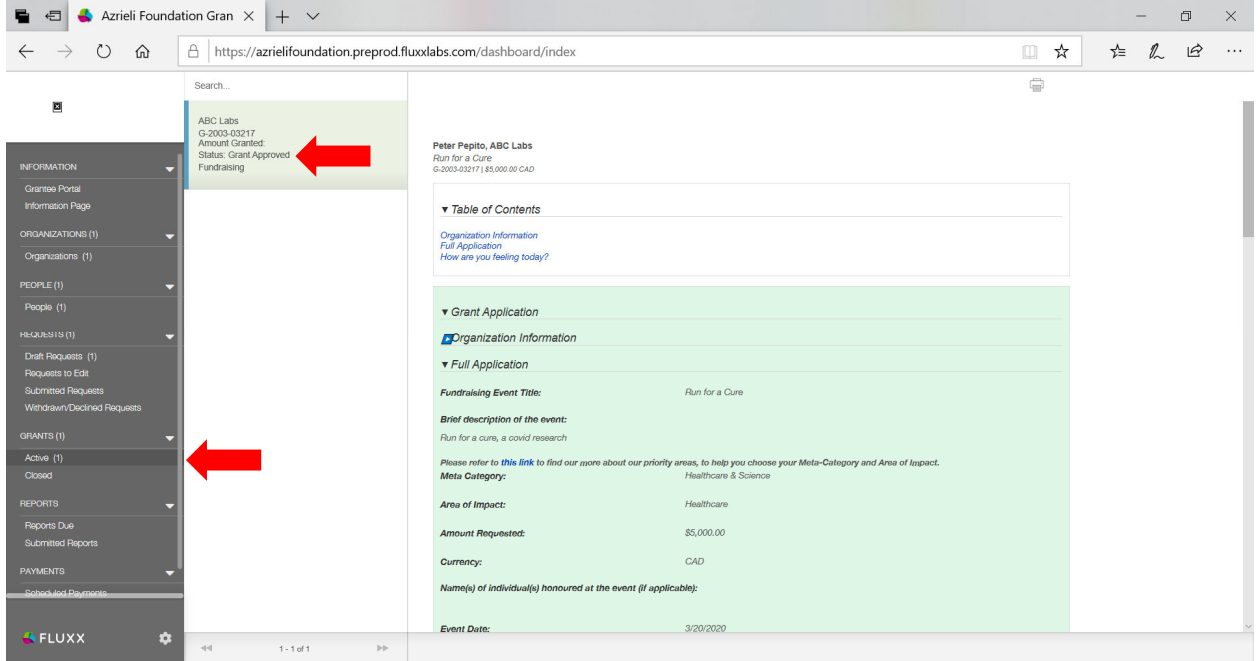

# **How to update your User Information**

To update your information, click *"People"* then click the *"Edit"* button.

Once you finished updating your information, click *"Save and Close"*.

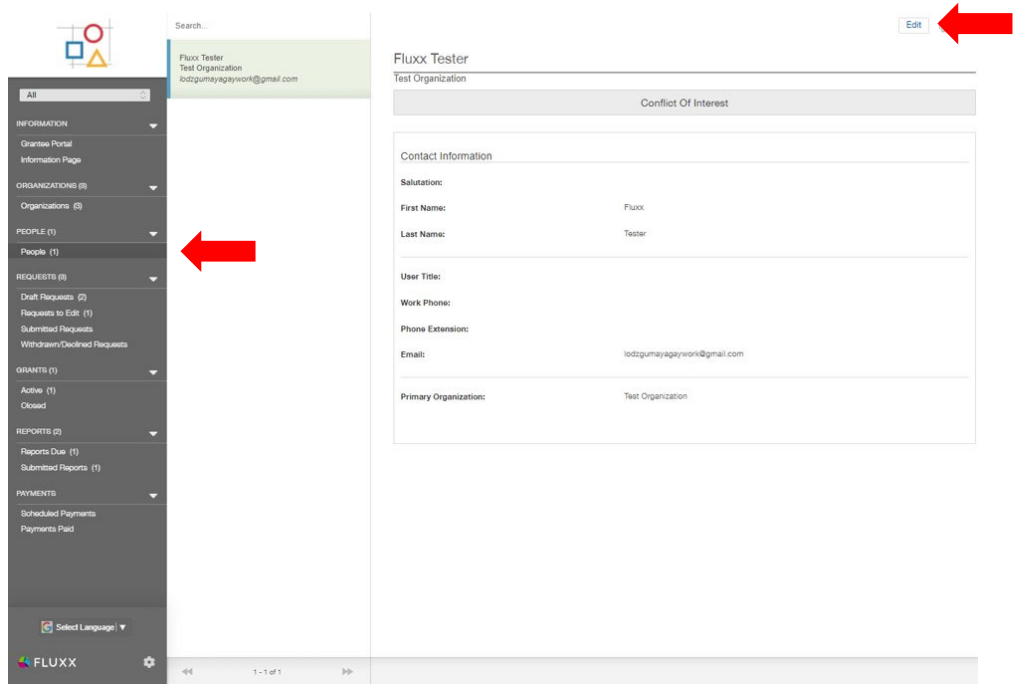

#### **Fluxx Tester**

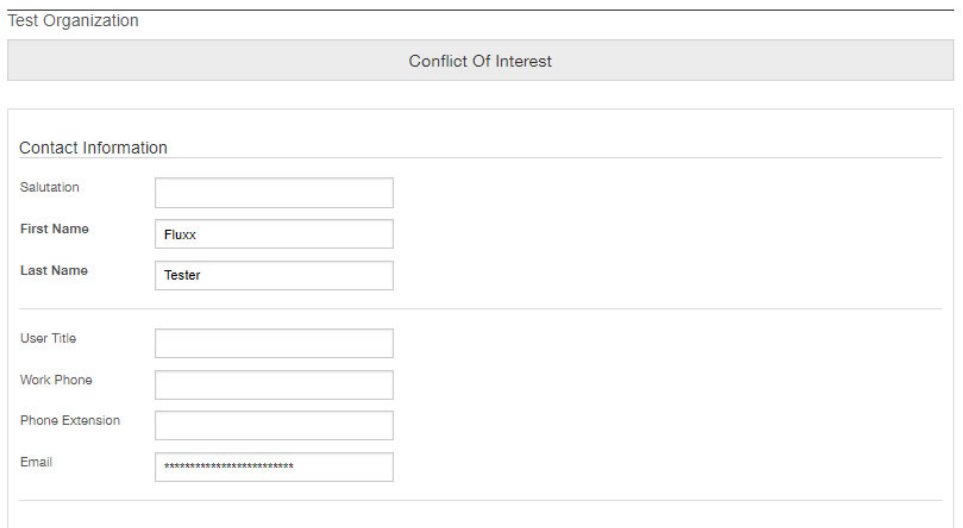

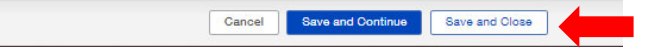

## **How to request changes to Organization Fields**

Grantees cannot make changes to their organization's details and need to request changes to be made by a Grants Manager.

Log into your Azrieli Foundation Fluxx Grantee Portal.

Click on the "Organization" link in the left-hand-side navigation bar.

Then click the "Edit" button (top right) and fill out the comments box, providing information about the update you need on your organization details. (e.g. Please update the address to 10-123 1/2 MAIN STREET NW MONTREAL QC H3Z 2Y7.)

Attach documentation supporting these changes if applicable.

Hit "Save". Then click "Request Changes".

| Azrieli Foundation Gran $\times$ + $\vee$<br>日                                |                                                                 |                                                                           |                                                              |                        |     |              | O | $\times$ |
|-------------------------------------------------------------------------------|-----------------------------------------------------------------|---------------------------------------------------------------------------|--------------------------------------------------------------|------------------------|-----|--------------|---|----------|
| $\circ$<br>命<br>$\leftarrow$<br>$\rightarrow$                                 | A https://azrielifoundation.fluxx.io/dashboard/index            |                                                                           |                                                              | ☆<br>$\hfill\Box$      | า∕≃ | $\mathbb{Z}$ | ⊯ | $\cdots$ |
|                                                                               | Search                                                          |                                                                           |                                                              | Edit                   |     |              |   |          |
|                                                                               | <b>Simile Terrorie Scolensiers</b><br>Toronto, Ontario<br>弱泥浆涂冰 |                                                                           |                                                              |                        |     |              |   |          |
| Grantee Portal<br><b>Information Page</b>                                     | Status: Up To Date                                              | <b>Organization Name:</b><br>Previous Organization Name (if applicable):  | <b>Geograph air strategic strategic air</b>                  |                        |     |              |   |          |
| <b>ORGANIZATIONS (1)</b>                                                      |                                                                 | <b>Street Address:</b>                                                    | blicke steate de steate steate at                            |                        |     |              |   |          |
| Organizations (1)<br>PEOPLE (1)                                               |                                                                 | <b>Street Address 2:</b>                                                  |                                                              |                        |     |              |   |          |
| People (1)                                                                    |                                                                 | Country:<br><b>State/Province:</b>                                        | <b>Respects on the state of the state of a</b><br>********** |                        |     |              |   |          |
| REQUESTS (3)<br>Draft Requests (1)                                            |                                                                 | City:                                                                     | **********                                                   |                        |     |              |   |          |
| Requests to Edit (1)<br>Submitted Requests (1)<br>Withdrawn/Declined Requests |                                                                 | Postal Code:<br><b>Organization Phone:</b>                                | **********<br>**********                                     |                        |     |              |   |          |
| <b>GRANTS (3)</b>                                                             |                                                                 | CRA charitable number, prescribed U, charity/non-<br>charity partnership: | <b>BEER*******</b>                                           |                        |     |              |   |          |
| Active (2)<br>Closed (1)                                                      |                                                                 | <b>Organization Email:</b>                                                | <b>Selekter an de Gerad tan tan de tan</b>                   |                        |     |              |   |          |
| <b>REPORTS</b><br>Reports Due                                                 |                                                                 | <b>Organization Description:</b><br>123                                   |                                                              |                        |     |              |   |          |
| Submitted Reports                                                             |                                                                 | Purpose of funding request:<br>Holocaust                                  |                                                              |                        |     |              |   |          |
| PAYMENTS (11)<br>Scheduled Payments (5)                                       |                                                                 | <b>Azrieli Priority Areas:</b>                                            |                                                              |                        |     |              |   |          |
| Payments Paid (6)                                                             |                                                                 | <b>Primary Contact:</b>                                                   | <b>AMWWR******</b>                                           |                        |     |              |   |          |
| $A$ FLUXX<br>✿                                                                | 44<br>$1 - 1 of 1$<br> n n                                      |                                                                           |                                                              | <b>Request Changes</b> |     |              |   |          |

### Click "OK" to proceed.

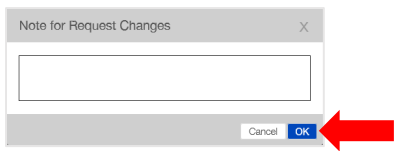

You will see the description of the organization status will change from "Up to Date" to "Changes Requested". Once the changes have been resolved, the status will change to "Up to Date".

### How to check your current report due dates and upload reports

You will receive an email reminding you that a report is due and that you need to take action.

Log into your Grantee Portal and click on "Reports Due". Reports for all active grants appear here until submitted. You will receive reminders as the due date approaches.

Click on a report and hit "Edit". Take note of the "Due On" as the deadline of submission.

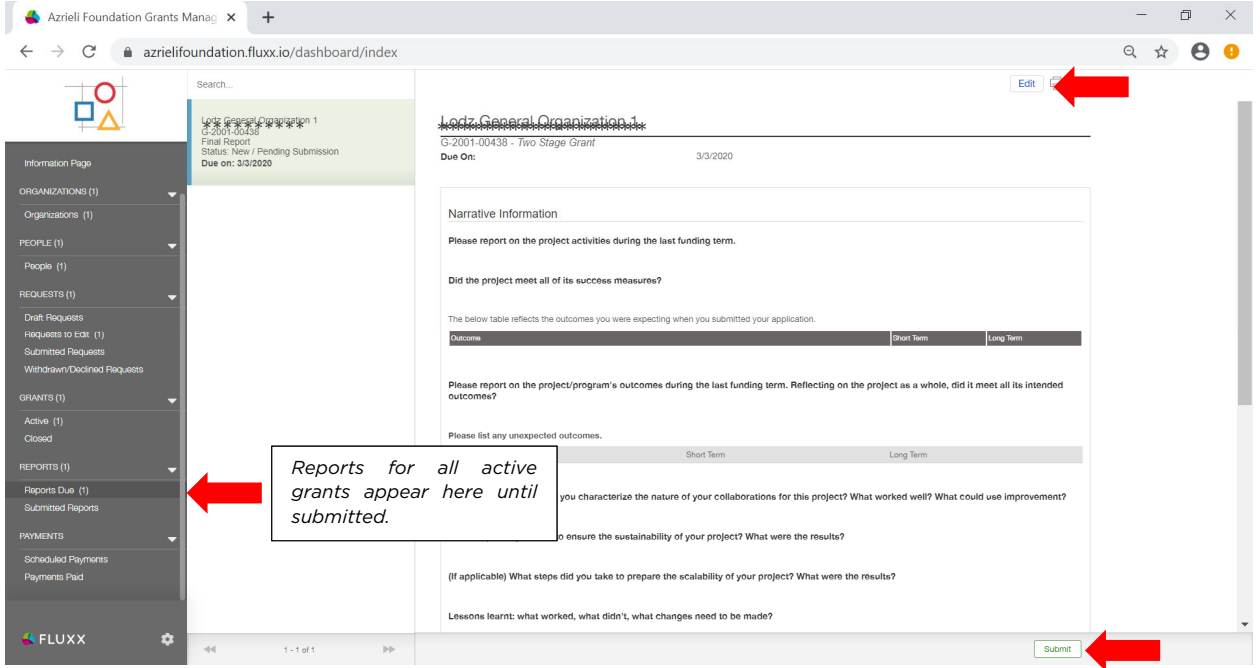

Complete the report and necessary document uploads and hit "Save".

To submit the report, click "Submit".

You will receive an email confirming the submission.

The report is now in the 'Submitted' section and no longer editable in the portal.

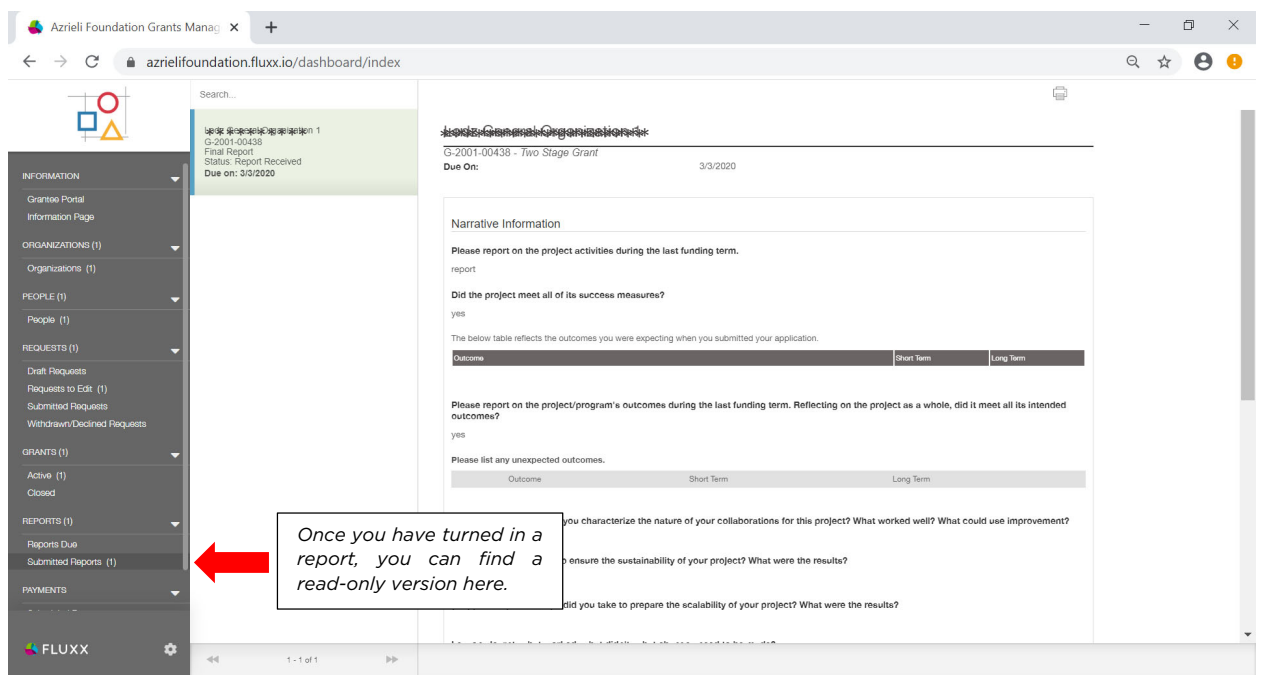

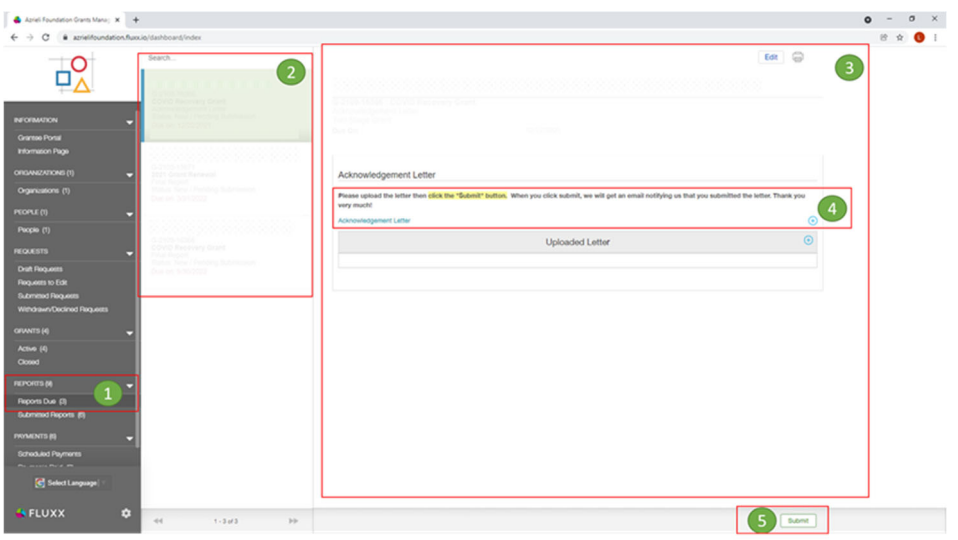

In accordance with Canada Revenue Agency requirements, please issue a confirmation letter to the Foundation. The letter will be placed on your letterhead and will include your charitable registration number and the amount and date of the payment received.

- 1. Log into your Grantee Portal and click on *"Reports Due"* section. Acknowledgement letter or receipt for all active grants appear here until submitted. You will receive reminders as the due date approaches.
- 2. Select acknowledgement letter to be submitted from the list of reports.
- 3. On the right side, you will see a form where you can upload the letter. Take note of the *"Due On"* as the deadline of submission.
- *4.* Upload the letter by clicking the '+' icon beside the document label *'Acknowledgement Letter'.*
- 5. Make sure you submit the file by clicking the "**Submit**" button. You will receive an email confirming the submission. The report will be in the 'Submitted' section and no longer editable in the portal.

You will receive an email confirming the submission. The report will be in the 'Submitted' section and no longer editable in the portal.

You will receive an email when the letter has been reviewed and approved.

## How to check your grant payment schedule

To see the payment schedule of your grant, login to the Grantee Portal and click "Scheduled Payments".

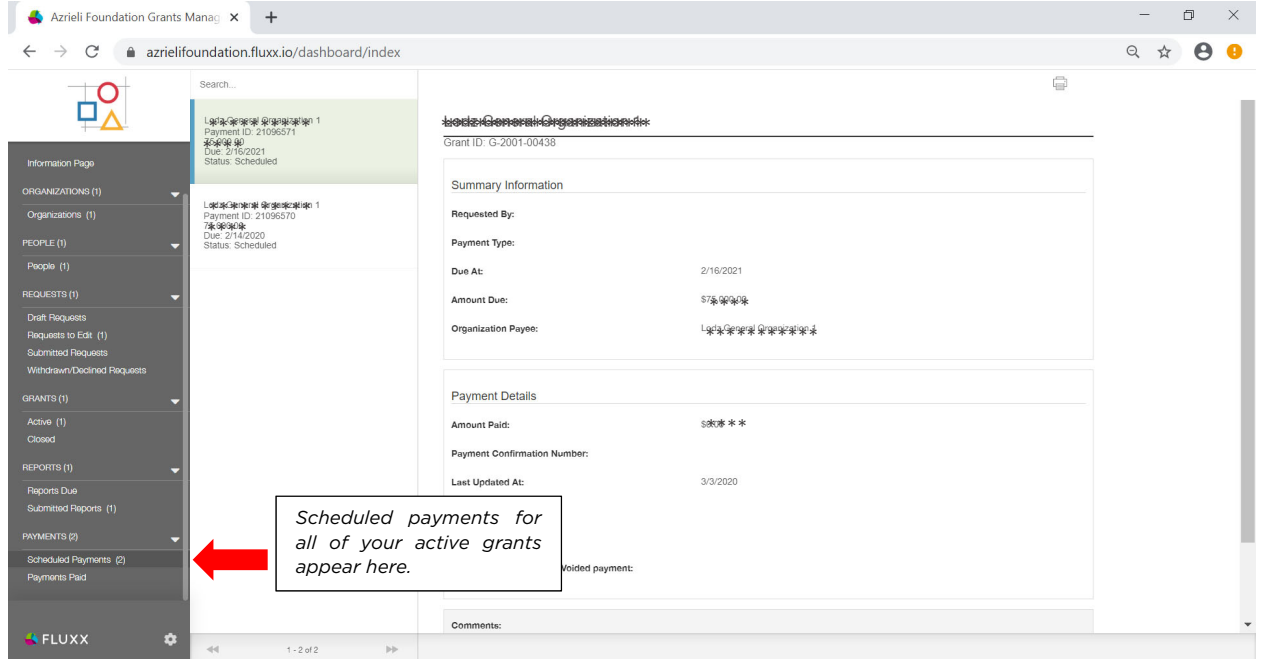

#### To see if the payment has been processed or paid click "Payments Paid".

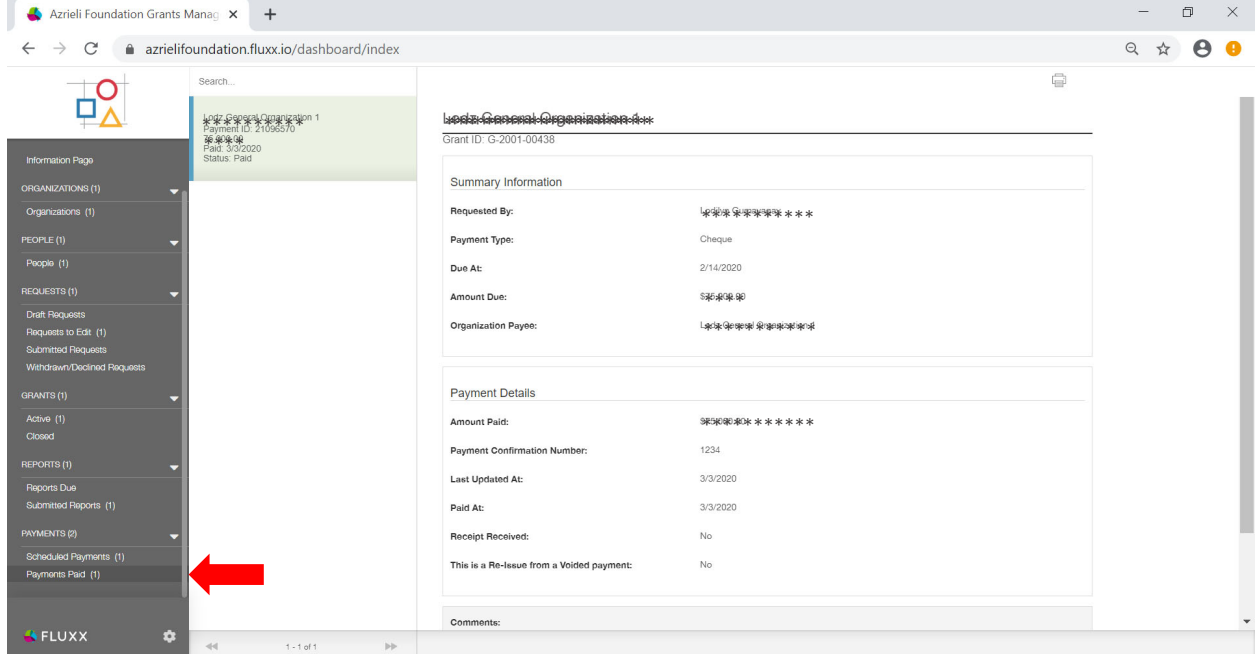

You can see the payment information under the "Payments Paid" section. Check the details of your grant payment to see the payment type, amount paid and paid at.

### **Ended grants**

All ended grants will be closed and moved to "Closed" under "Grants" section.

For questions about the grantee portal, contact grants@azrielifoundation.org